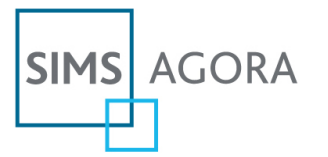

# **Creating a Microsoft Account**

**DISCLAIMER**: The information provided is correct at the time of publication. For complete instructions and further details, please visit the **[Microsoft Account website](http://windows.microsoft.com/en-GB/windows-live/sign-up-create-account-how)**.

# **How to create a Microsoft Account (via the SIMS Agora Login Page)**

#### **Step 1**

• Using your Internet browser navigate to [http://www.payyourschool.co.uk.](http://www.payyourschool.co.uk/) On the **Welcome to SIMS Agora** page, click the **Microsoft Account** logo in the centre of the page to display the login page.

A list of compatible Internet browsers can be found here: [Frequently Asked Questions.](https://www.capita-sims.co.uk/sims-agora-frequently-asked-questions-0)

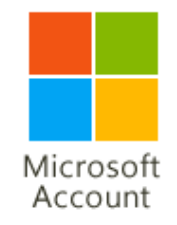

### **Step 2**

• On the **Sign in** page, click the **Sign up now** button located in the bottom right-hand corner.

Don't have a Microsoft account? Sign up now

# **Step 3**

At this point you can either select to use an existing email address for use with the Microsoft Account or create a new email account. However, rather than creating a new account, we would recommend that you use an existing email address to set up the Microsoft Account.

# Do you have an e-mail address?

If you have an e-mail address, you can use it to sign in to Windows Live ID sites. If you don't have an e-mail address, you can get a free MSN Hotmail e-mail address.

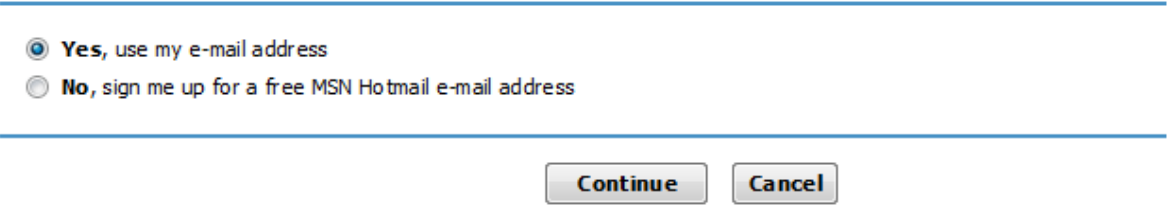

• If you would like to use an existing email address, please select the radio button at the top and then click **Continue**.

#### **Step 4**

• Enter the email address you would like to use for your Microsoft Account and the desired password. Retype the password to confirm.

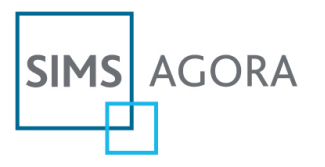

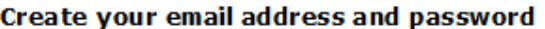

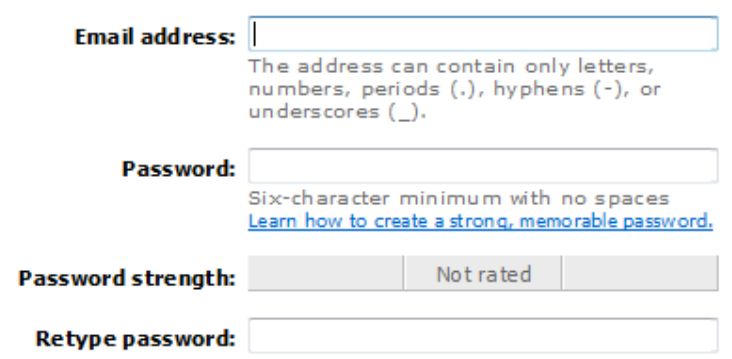

# **Step 5**

• You must create a **password reset option**. To do this, select a question from the drop-down menu and enter an answer only you would know.

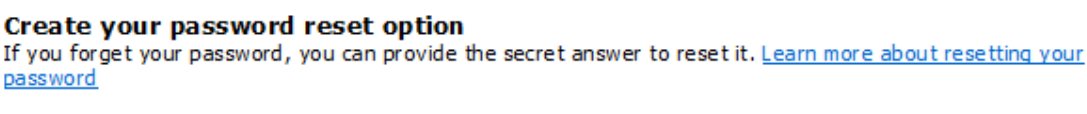

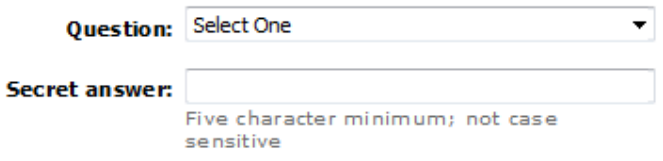

# **Step 6**

• This step requires you to enter the characters displayed on screen in the box. If you have trouble reading the characters, you can generate new ones by clicking the **New** link or click the **Audio** link to listen to them (you will need sound enabled on your computer).

#### **Verification**

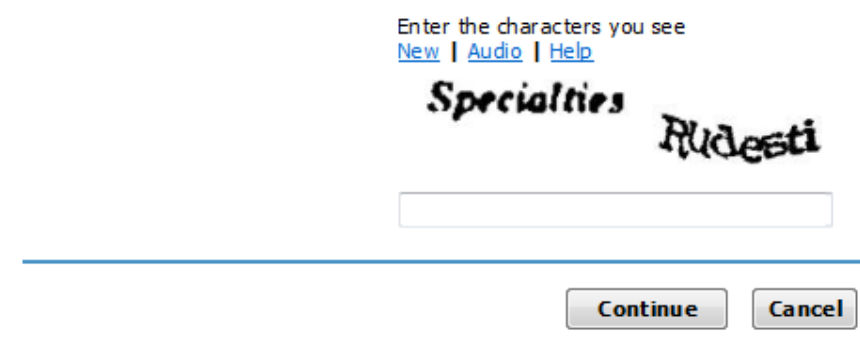

# **Step 7**

- Check the information you provided is correct, then click the **Continue** button to confirm the details and create your Microsoft Account. A confirmation email will be sent to the email address you provided in Step 4. Click on the link contained in the email.
- To sign into SIMS Agora, navigate to [http://www.payyourschool.co.uk,](http://www.payyourschool.co.uk/) click the **Microsoft Account** logo to display the **Sign in** page and enter your details.